# Просмотр учебных планов

Зайдите на сайт СДО *Стрела* и выберите ссылку *Преподавателю*. В правом верхнем углу отобразится форма входа преподавателя кафедры:

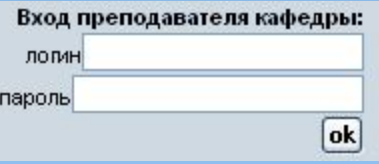

Введите логин и пароль, выданные администратором и нажмите кнопку **ОК.** В результате появится список дисциплин кафедры, которые были добавлены ранее.

Поле *Свойства* позволяет отредактировать название и код дисциплины. Для того чтобы внести изменения, нажмите на кнопку редактирования и в поле *Свойства* и при необходимости замените информацию в полях *Название дисциплины* и *Код дисциплины*. Нажмите кнопку **ОК**, если хотите подтвердить изменения или кнопку **ОТМЕНА** если хотите отказаться от изменений. Поле *Удалить* позволяет удалить дисциплину. При этом будут удалены все материалы, прикрепленные к этой дисциплине без возможности восстановления. Поле *Материалы* позволяет просматривать материалы, которые размещены на сайте по данной дисциплине и добавлять новые.

#### Учебные планы / Кафедра Высшая математика (ВМ)

Список дисциплин кафедры | Документы для всех дисциплин

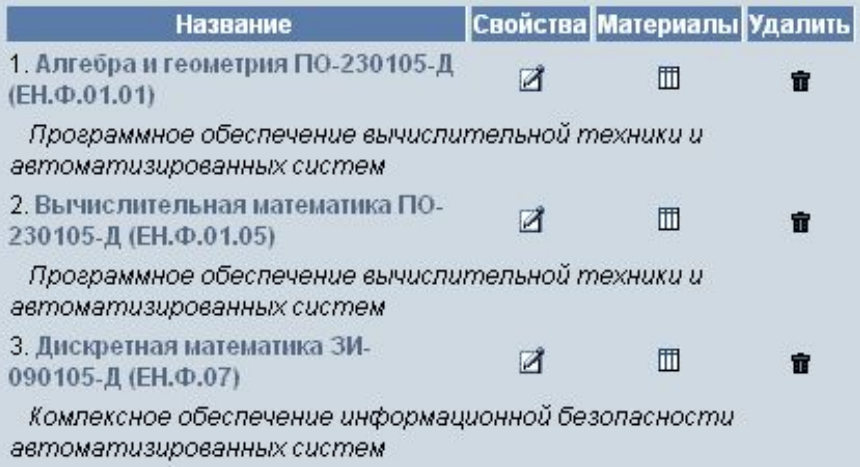

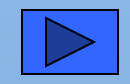

# Добавление учебных материалов

Для того чтобы выполнить эти операции нажмите маркер **в поле** *Материалы*. В области отображения данных появится следующая информация (см. рис.)

Вверху отображен список материалов, который был добавлен ранее. Эти материалы сгруппированы по следующим категориям: рабочая программа, лекции, практика, контроль, другие. При необходимости в каждую категорию можно добавить подкатегории. Название материала является активной ссылкой. При щелчке по названию происходит открытые документа (формата PDF либо html). Чтобы отредактировать название учебного материала, воспользуйтесь кнопкой и Если материал устарел, либо был установлен неправильно (ошибочно определена категория, дисциплина, к которой прикреплен материал), удалите его, воспользовавшись кнопкой **1**.

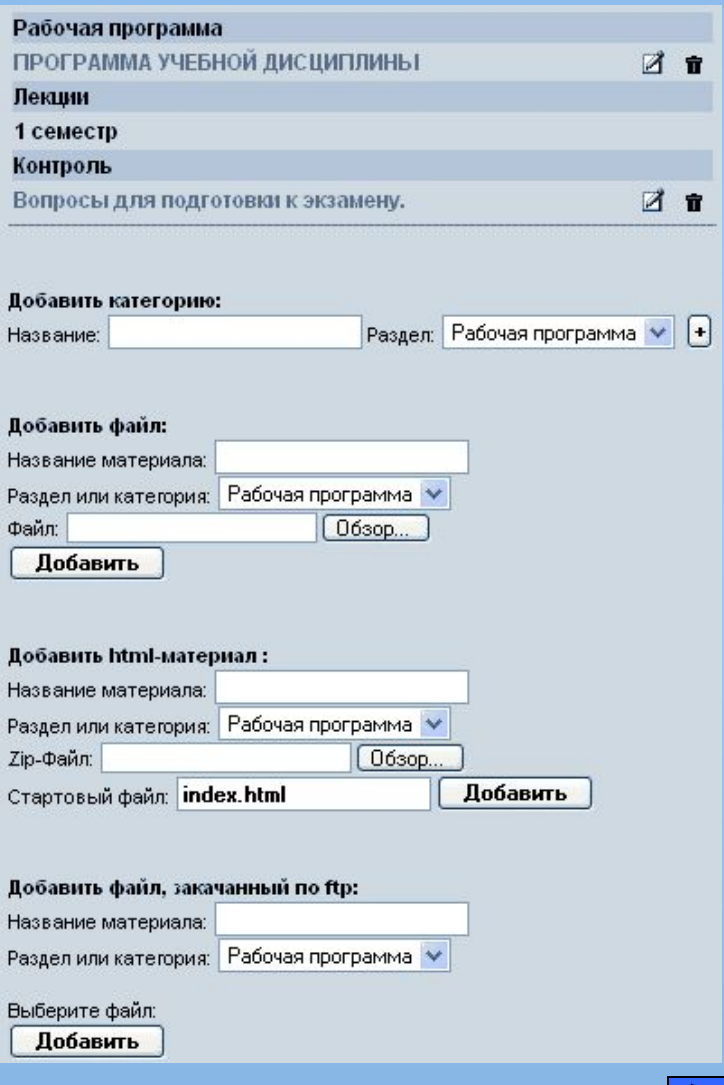

После списка материалов расположены формы для добавления новых материалов. Для того чтобы более детально структурировать материал, существует возможность добавить в существующие категории подкатегории (например, в категорию **Практика** можно добавить подкатегории **Лабораторные работы**, **Практические занятия**, **Курсовое проектирование**). В этом случае список категорий будет выглядеть следующим образом (см. рис.)

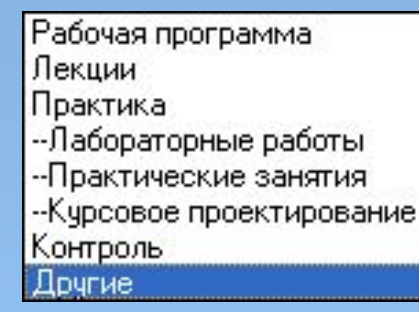

Для добавления подкатегории заполните форму, изображенную на рис.

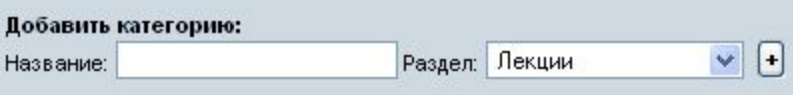

Введите название и из списка выберите название категории, в которую необходимо добавить подкатегорию. Нажмите кнопку

Для того чтобы добавить материал в формате PDF, необходимо заполнить форму:

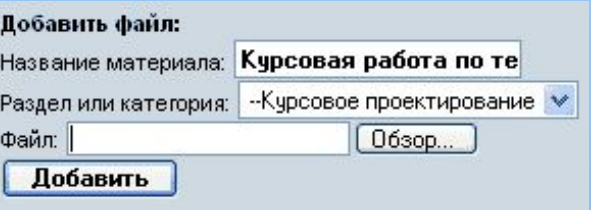

Введите название документа, которое будет отображаться в списке материалов. Из раскрывающегося списка выберите категорию, к которой относится материал. Далее в поле *Файл* введите путь к файлу PDF и название файла, который выставляется на сайт. Нажмите кнопку **Добавить**.

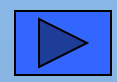

### Следующая форма предназначена для добавления материалов формата html

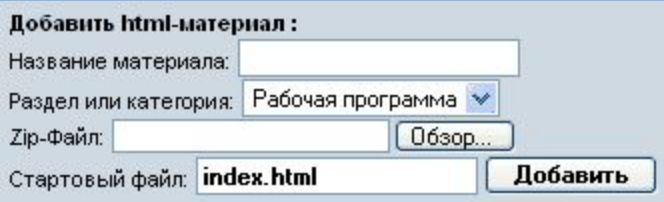

Введите название материала, укажите категорию, в которую добавляется материал. Заархивируйте материалы (используйте архив zip) и в поле *Zip-Файл* укажите путь и название архива. В поле *Стартовый файл* укажите название html-файла, который будет отображаться после щелчка по названию документа. Нажмите кнопку **Добавить**.

Следующая форма предназначена для добавления файлов размером более 2 мб

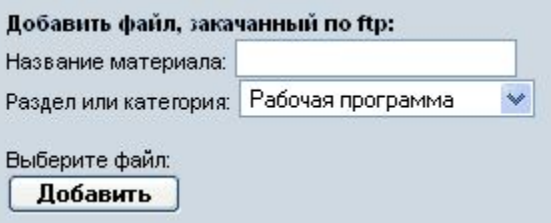

В этом случае добавление файлов производит администратор системы (то есть у преподавателей и сотрудников кафедр возможности размещать на сайт материалы размером более 2 мб нет).

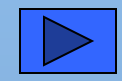

### Добавление новых дисциплин

Чтобы добавить новую дисциплину необходимо заполнить форму, расположенную в конце списка дисциплин:

Название предмета; Математическое моделирование систем и процессов

Код предмета: ЕН. Ф. 06

Добавить предмет

После того, как дисциплина была добавлена, необходимо указать, специальности на которых она преподается. Для этого щелкните по названию материала. Появится форма:

Вверху отображен список уже добавленных специальностей. В раскрывающемся списке

### *Специальность* выберите

соответствующие название, далее укажите, в каком семестре читается дисциплина (проставьте соответствующие флажки) и какой вид контроля она предполагает. Так же можно ввести дополнительную информацию – число часов, запланированных на практические и лекционные занятия по данной дисциплине.

Учебные планы / Кафедра Информационные системы (ИС) / Дисциплина Администрирование в информационных системах

#### Специальности, на которых ведется предмет:

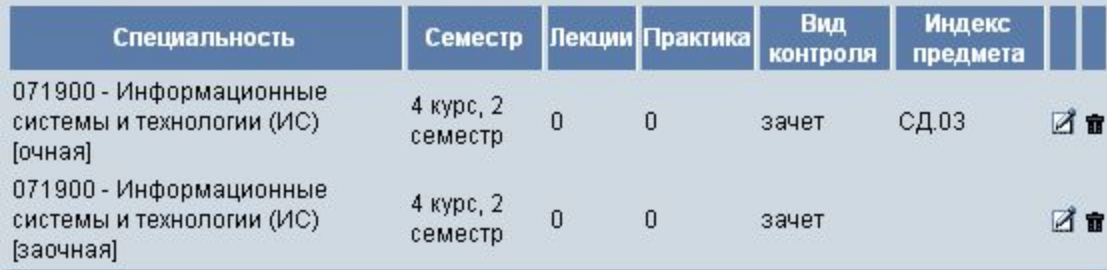

#### Специальность:

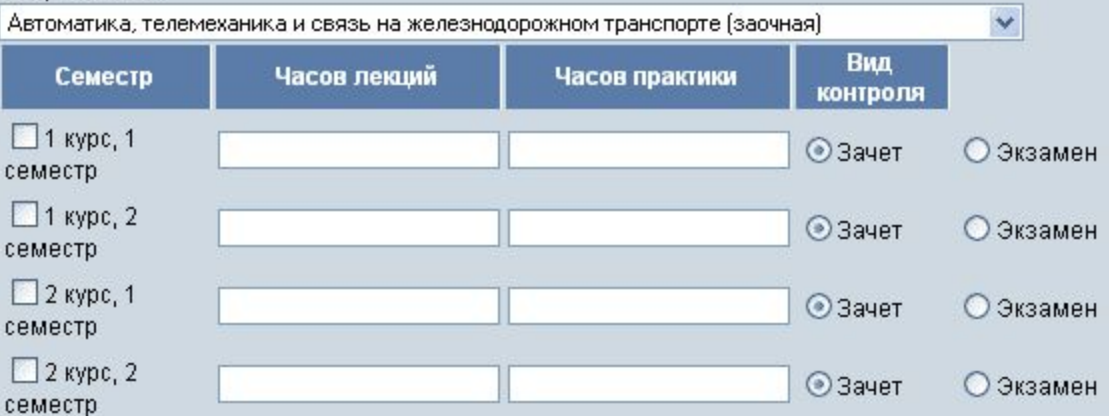

Существует также возможность добавить материал, который относится к кафедре а не к конкретной дисциплине. Для этого воспользуйтесь ссылкой *Документы для всех дисциплин*, расположенной над списком дисциплин. Далее добавление документов осуществляется аналогично выше описанному.